# Fraværsregistrering – Visma enterprise plus

Askøy kommune har tatt i bruk Visma enterprise plus fom. 01.01.2022. For de enhetene som ikke benytter forsystemene WinTid eller Tieto RS skal registrering av ferie og fravær gjøres i Visma enterprise plus.

Fullmakt til behandling av ferie og fravær ligger hos nærmeste leder. Når ansatte registrerer ny ferie eller nytt fravær vil det gå i saksgang/arbeidsflyt til den som er definert som nærmeste leder i organisasjonsstruktur.

#### Hvordan finner jeg programmet?

På hjemmesiden til Askøy kommune finnes det et eget område for ansatte i Askøy kommune.

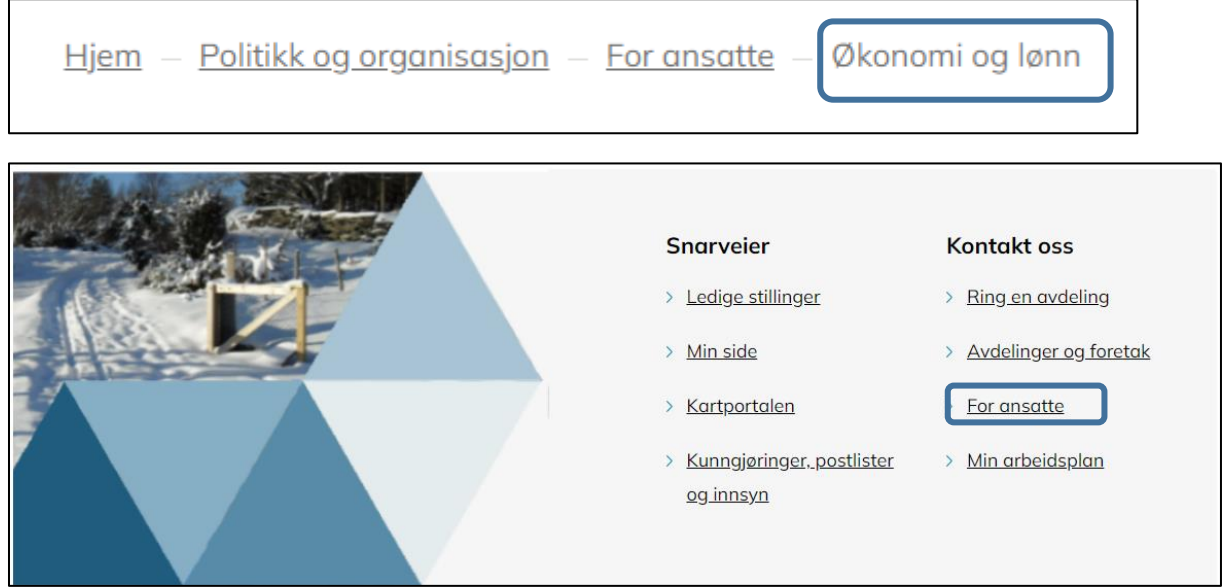

Her er det publisert ulike brukerveiledninger for første gangs pålogging, men også selve lenke til programmet.

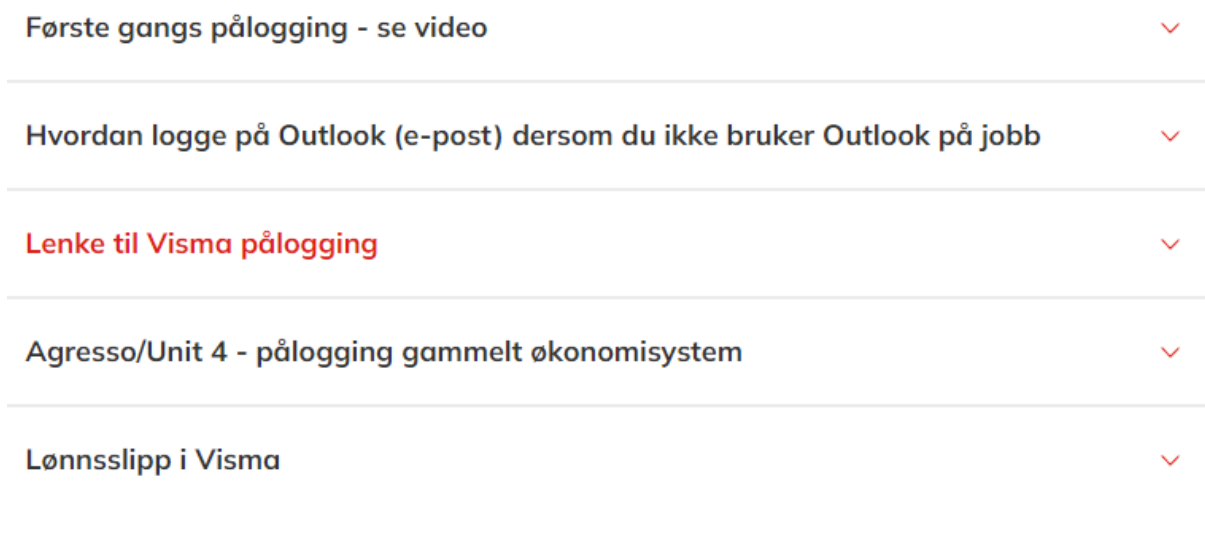

Dette er bare et lite utdrag av hva som ligger tilgjengelig.

Startsiden

# Velkommen, Dette er startsiden din. Du har 2 oppgaver som venter på behandling. Se din lønnsslipp Ny ferie/fravær

Startsiden vil se slik ut etter pålogging. Her kan du vedlikeholde personalia, lønnsslipper vil ligge tilgjengelig under «se din lønnsslipp» og du kan føre ferie og/eller fravær ved å klikke på «ny ferie/fravær».

Gode elæringsvideoer som forklarer hvordan en skal registrere finnes i Visma læring, men de er også tilgjengelig ved å trykke på spørsmålstegn, og søk på f.eks «egenmelding» eller «fravær» under Video.

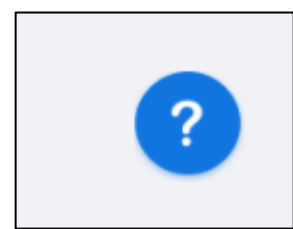

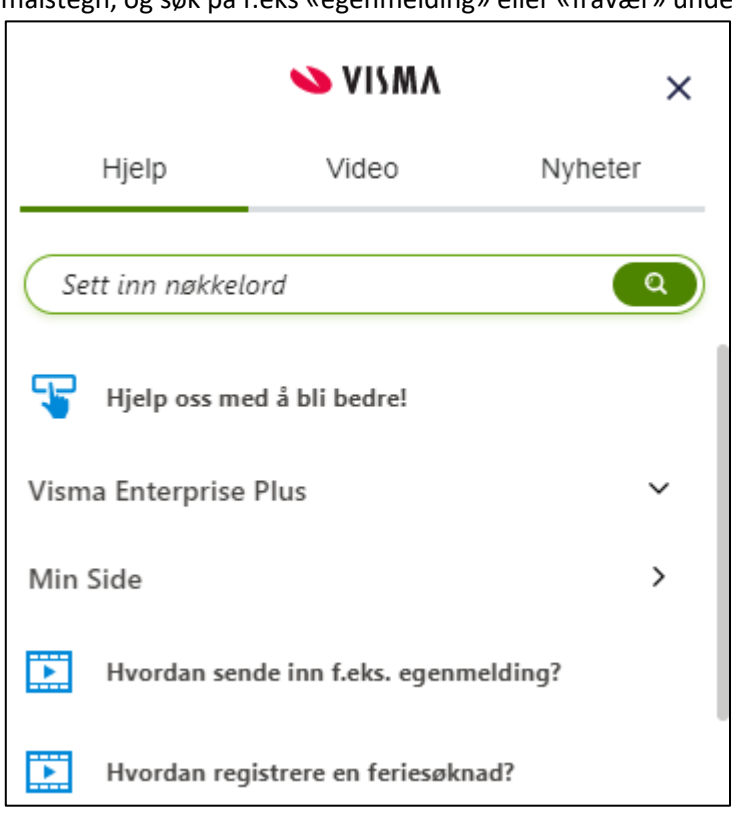

### Registrering av pårørende

Som arbeidsgiver må vi vite hvem som er nærmeste pårørende for å kunne kontakte rett person dersom det skulle skje en ulykke eller lignende på jobb. For å kunne registrerte egenmelding på sykt barn må barna også ligge registrert under pårørende.

Både pårørende og barn kan legges inn fra startsiden.

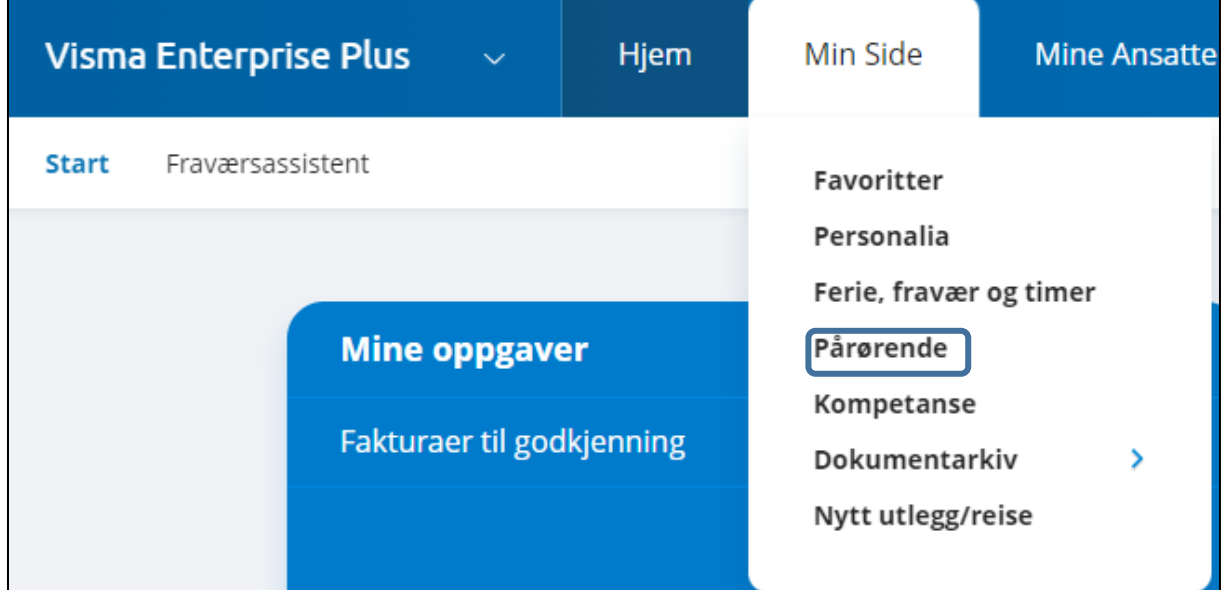

Hold musepekeren over «min side» og trykk deretter på «pårørende».

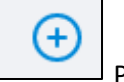

l<br>Plusstegnet gir deg mulighet til å legge inn ny pårørende.

Etter du har klikket på plusstegnet åpner det seg et nytt bilde:

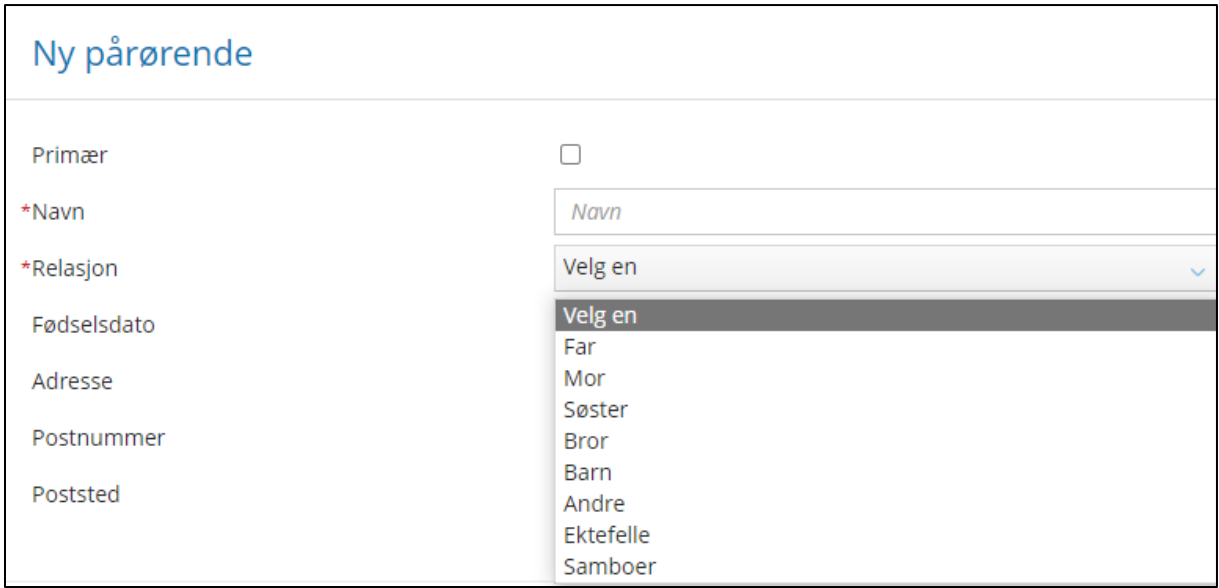

Dersom den pårørende du legger inn er primærkontakt, huker du av for det. Skriv inn navn på pårørende. Dersom du ikke ønsker å angi med fullt navn, kan det eksempelvis skrives «Pårørende 1».

Det må også velges hvilken relasjon den pårørende har til deg som ansatt. Ønsker du å legge inn barn som pårørende og de er over 12 år, må man velge «andre» som relasjon dersom du ikke har kroniskvedtak for bruk av omsorgsdager etter fylte 12 år.

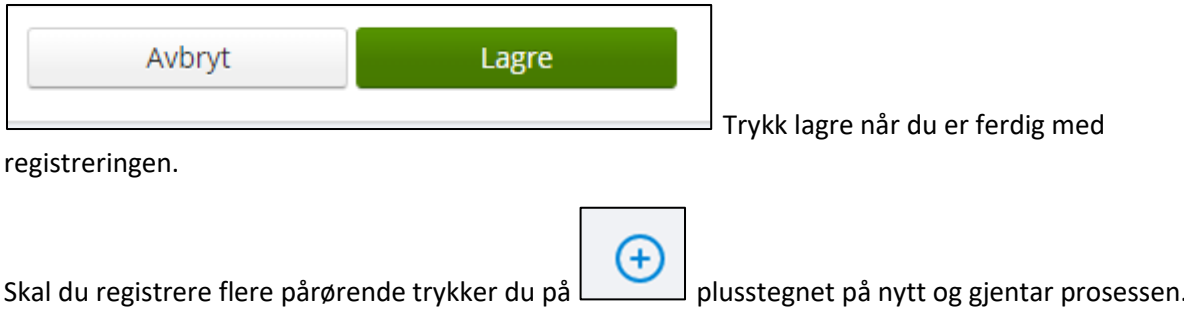

#### Registrering av barn

For registrering av barn må det legges inn fødselsdato på barnet slik at systemet kan gi korrekte rettigheter for sykt barn-dager.

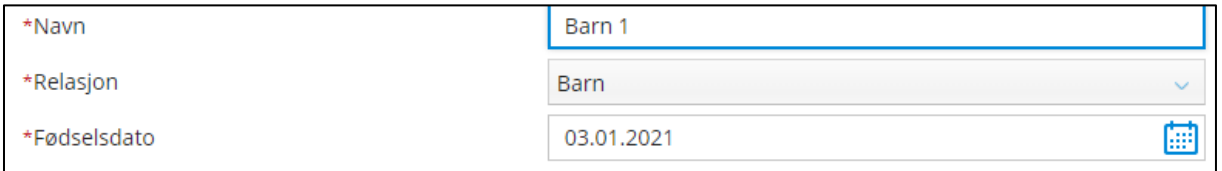

Dersom man ikke ønsker å skrive inn navnet på barnet, kan det legges inn Barn 1 slik som det er vist i bildet ovenfor.

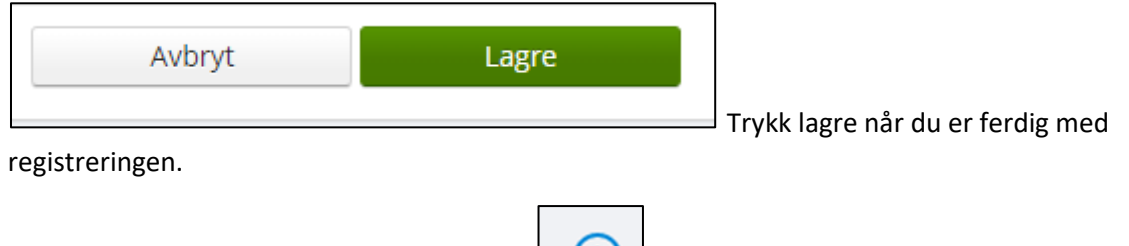

Skal du registrere et nytt barn trykker du på **(+)**<br>plusstegnet på nytt og gjentar prosessen.

## Registrere ferie/fravær

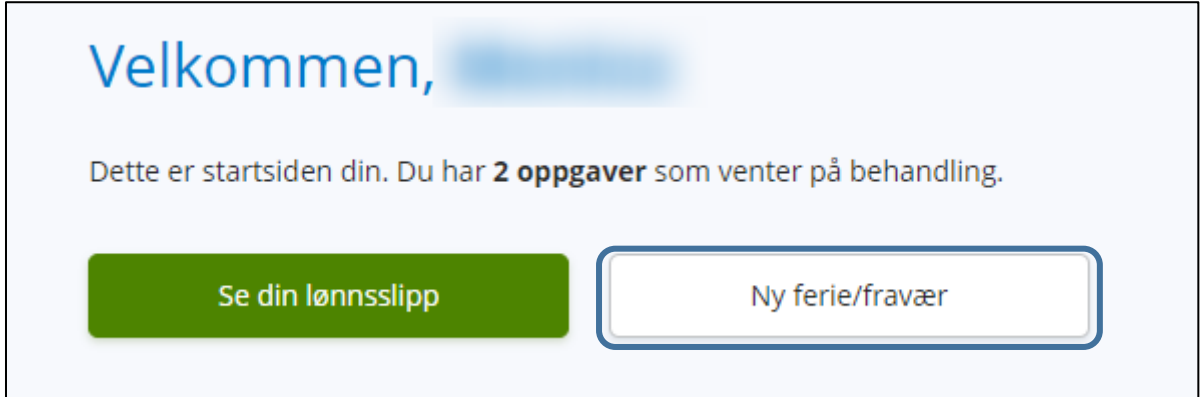

Når du har klikket på «ny ferie/fravær» kommer du inn i kalenderen:

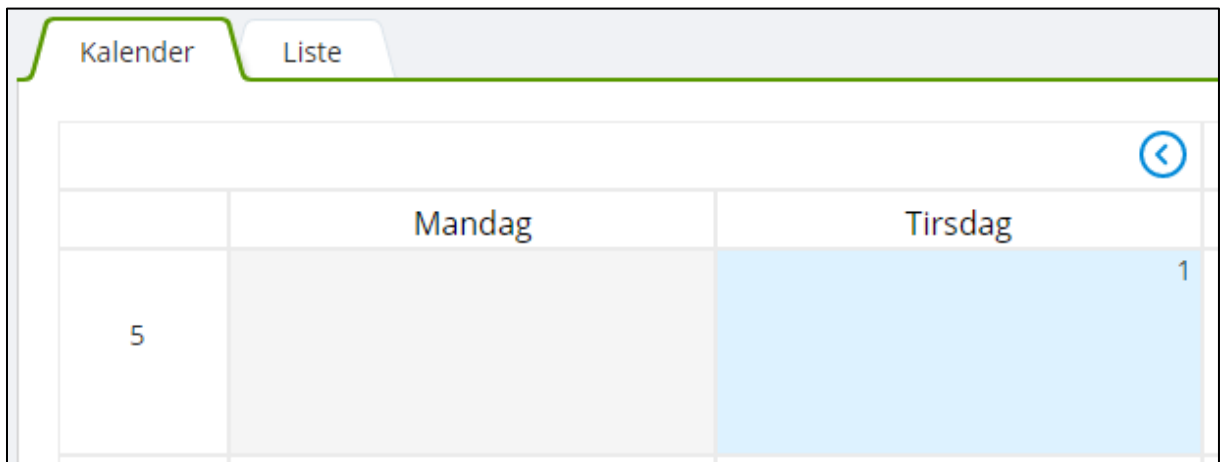

Her kan du se om det er registrert noe fravær fra før. For å legge til nytt fravær, klikk på «ny» øverst til høyre i bildet.

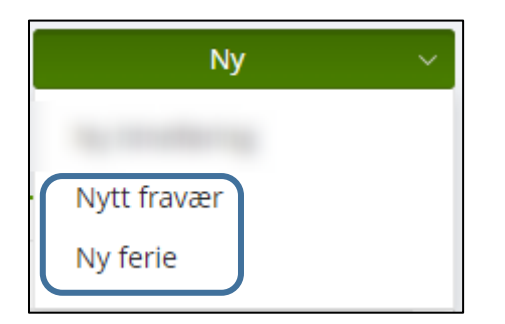

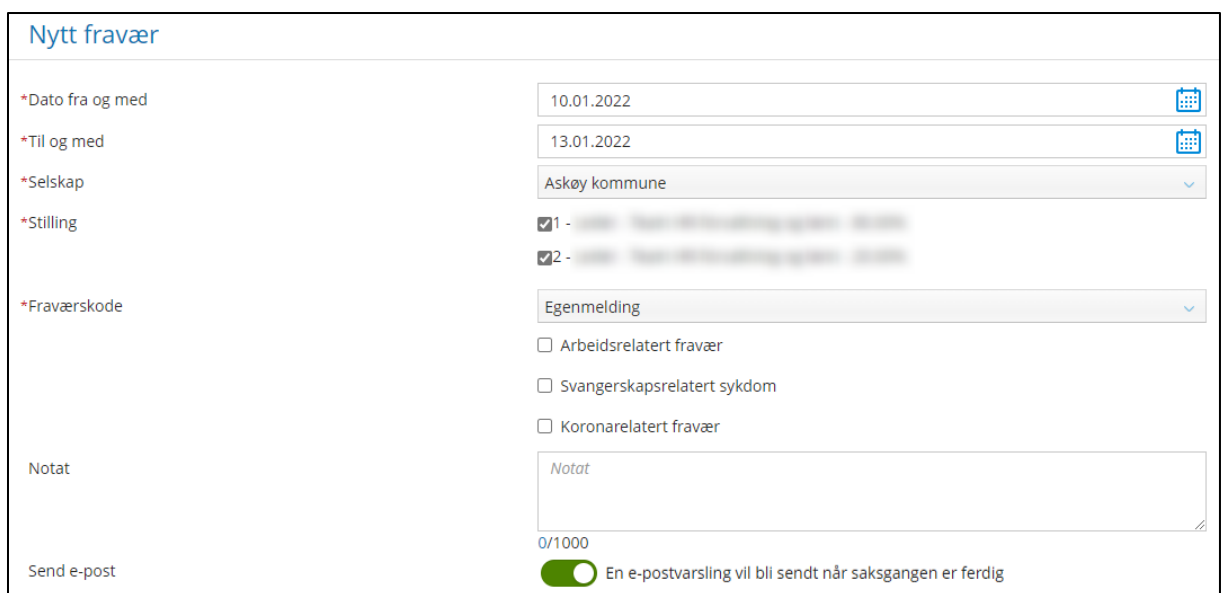

I dette tilfellet har jeg valgt «nytt fravær» og lagt inn egenmelding for perioden 10.01.22 – 13.01.22. Jeg kan her huke av om fraværet er relatert til arbeid, svangerskap eller korona. Det kan også legges inn notat til leder dersom man ønsker det, men ikke legg personsensitive opplysninger inn i notatfeltet.

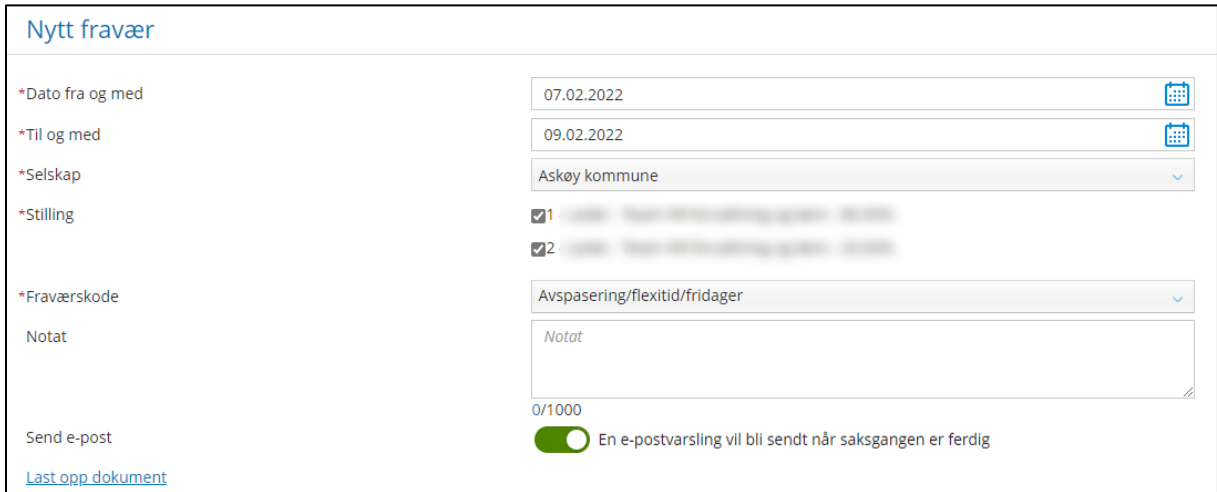

Et annet eksempel på fravær kan være bildet ovenfor.

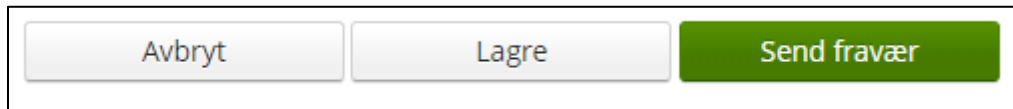

Hvis du er ferdig med registrering trykker du «send fravær» for å sende fravær til godkjenning. Dersom du ikke er helt ferdig og ønsker å fortsette på et senere tidspunkt, trykker du «lagre».

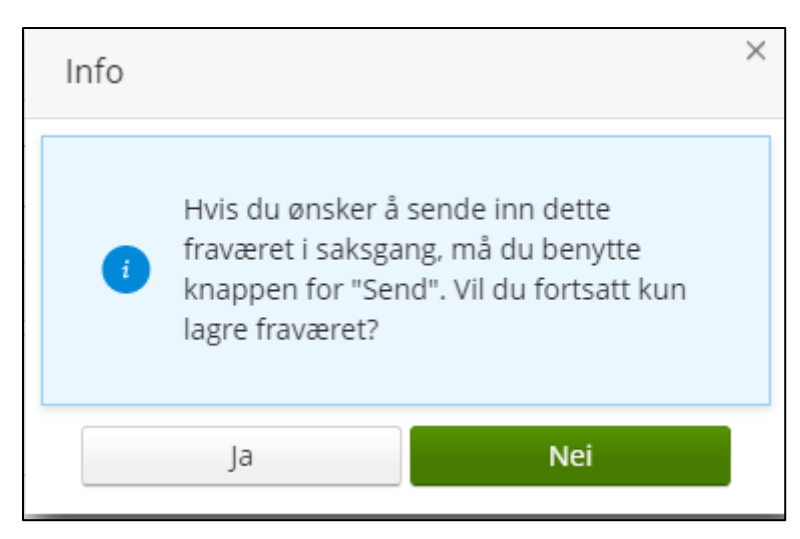

Trykker du «lagre» vil du få opp et

varsel og må bekrefte med «ja» dersom du kun ønsker å lagre fraværet.

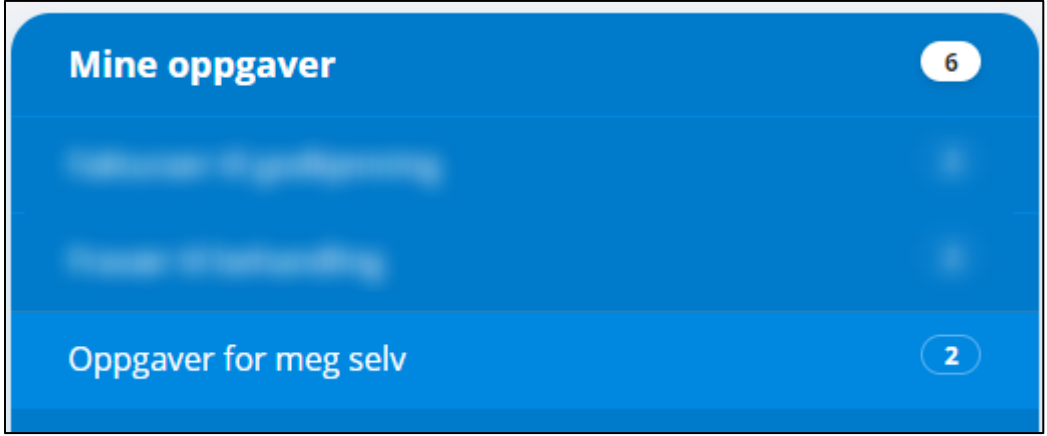

På startsiden vil det være synlig for deg at fraværet ikke er sendt inn. Ved å klikke på «oppgaver for meg selv», kan du hente opp igjen fraværet og sende det til godkjenning:

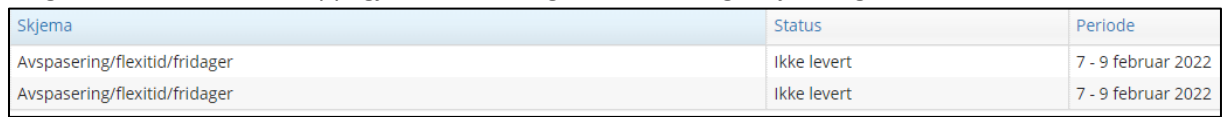

Klikk på den aktuelle raden og deretter «send»:

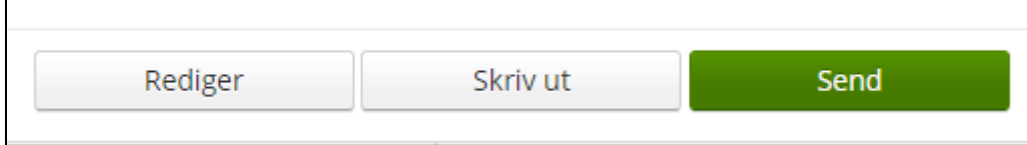

#### Leder sin behandling av ferie/fravær

Nærmeste leder og over-innehaver (leders leder) vil få fravær til behandling i sin oppgaveliste på startsiden.

Fraværet vil også komme opp hos over-innehaver for å gi vedkommende en komplett oversikt for sin sektor. Dersom en av lederne ikke behandler oppgavene, har over-innehaver på denne måten mulighet til iverksette tiltak.

I tillegg kan ikke den enkelte leder behandle oppgaver som omhandler seg selv, og disse vil da rutes til over-innehaver. Det vil gi en bedre intern-kontroll, men det vil til gjengjeld ligge mange oppgaver i over-innehavers oversikt. Det er derfor viktig å ha gode rutiner for håndtering av oppgavene, for å sikre at det ikke samles opp.

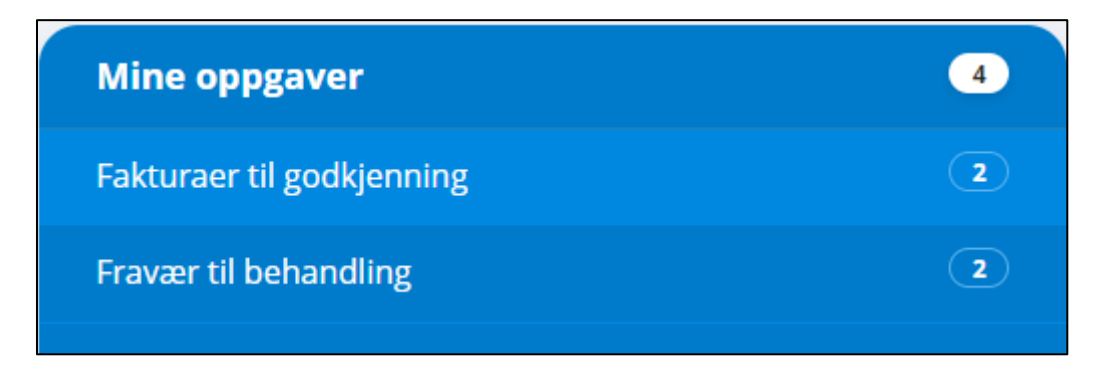

Ved å klikke på «fravær til behandling», går du videre til oppgavelisten:

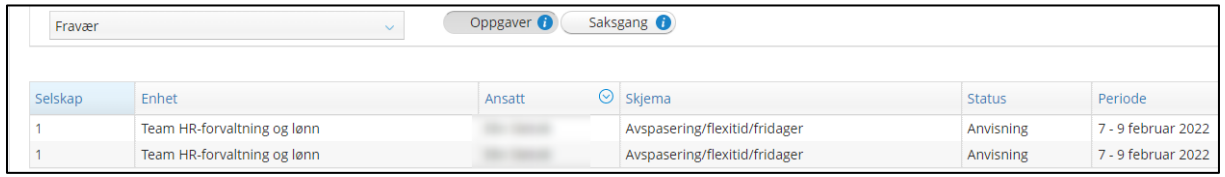

Her vil du se hvilken ansatt som har lagt inn fravær, hvilken årsakskode som er benyttet, og status for oppgaven. For å se mer detaljer kan du klikke på den aktuelle raden du vil se mer informasjon om:

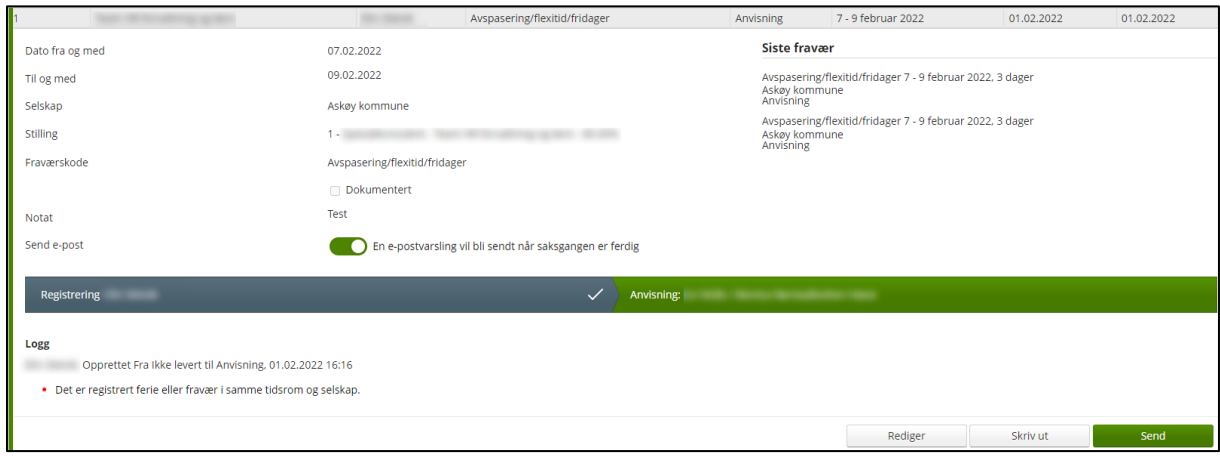

Dersom du vil gjøre noen endringer og/eller avvise fraværet må du trykke på rediger:

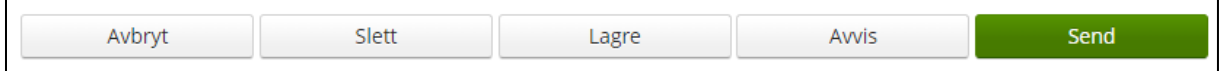

Her vil du få muligheten til å gjøre endringer på fraværet dersom det er lagt inn noe feil og lagre. Du kan også avvise fraværet.

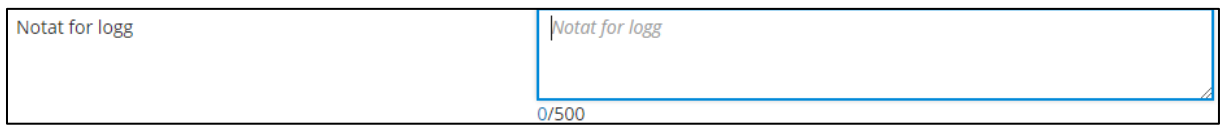

Da må det legges inn notat før fravær går tilbake til ansatt i deres oppgaveliste for korrigering eller sletting. Den enkelte leder kan også slette fraværet dersom det aldri skulle vært lagt inn.

Dersom fraværet er OK slik det er lagt inn, kan du trykke på send. Fraværet går da videre i saksgang til HR-forvaltning og lønn.